## How to set up Automated Payments

- 1. Visit University of Exeter webpages, and search for 'Make a payment'.
- 2. Enter required information (red asterisk), accept terms and conditions and Click "Continue".

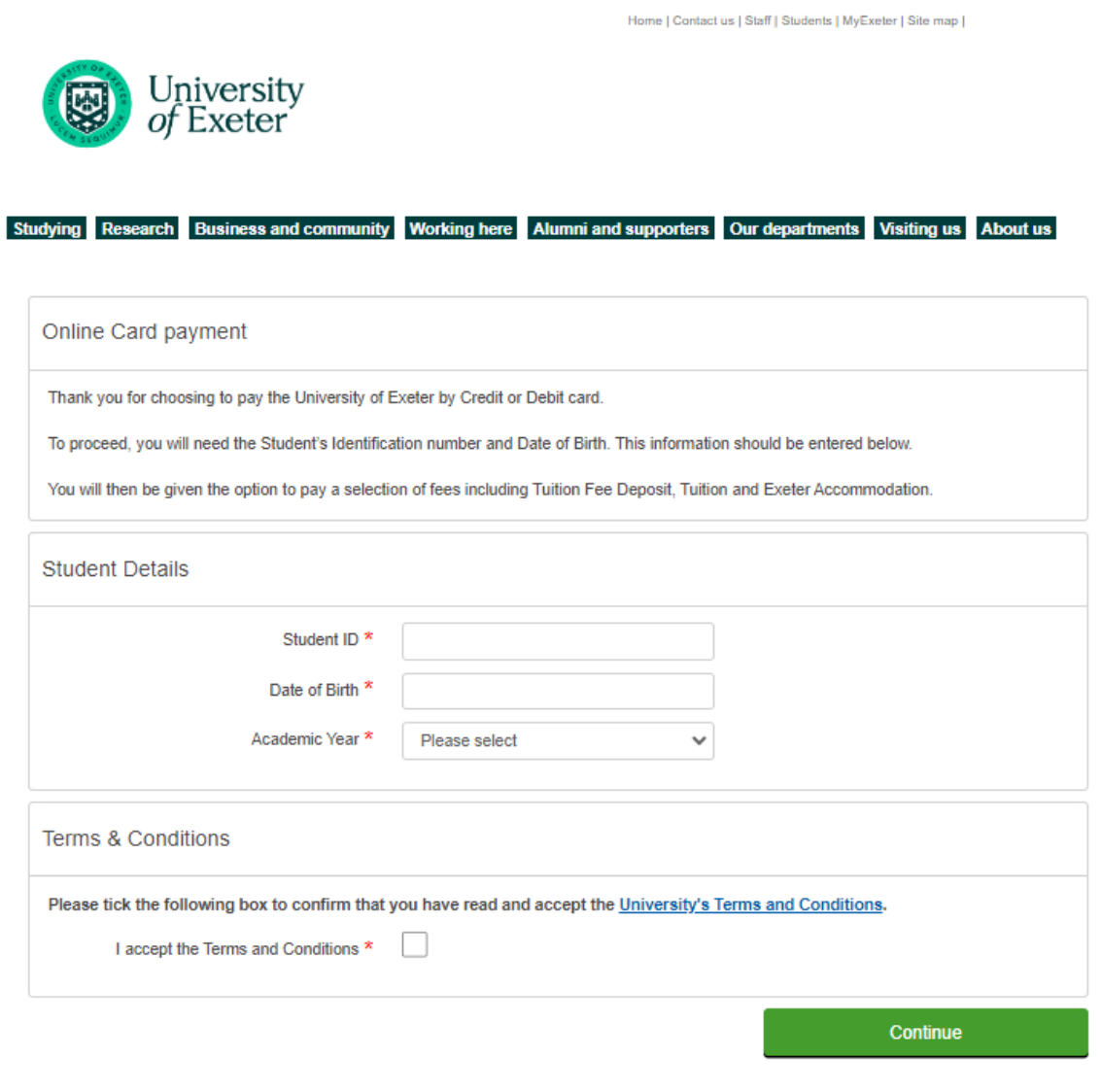

Using our site | Freedom of Information | Data Protection | Copyright & disclaimer |

3. Choose the instalment plan you wish to set up from the options. Enter the total amount you wish to pay in "Payment Amount" and click "Continue".

Options available:

- Tuition fees, October 2 Instalments
- Tuition fees, October 3 Instalments (PGT students only)
- Tuition fees, October 6 Instalments

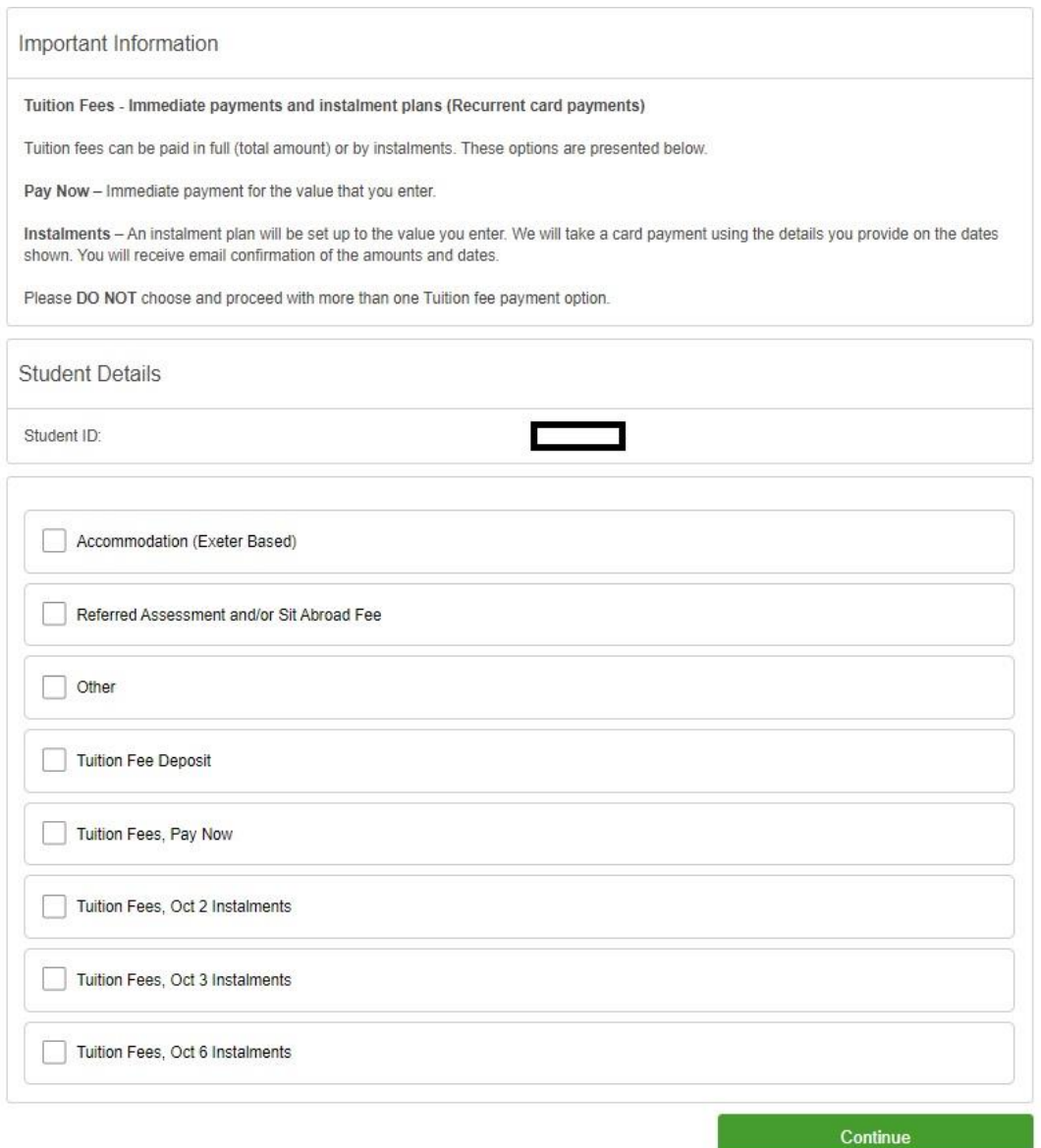

4. The instalment details will be displayed (an example below is Tuition Fees, Oct 6 Instalments for a total payment of £9,250.00). Please note, you will need to type the total amount you wish to pay over the instalment period (this should be your tuition fees minus any deposit payments, scholarships and/or discounts on your account):

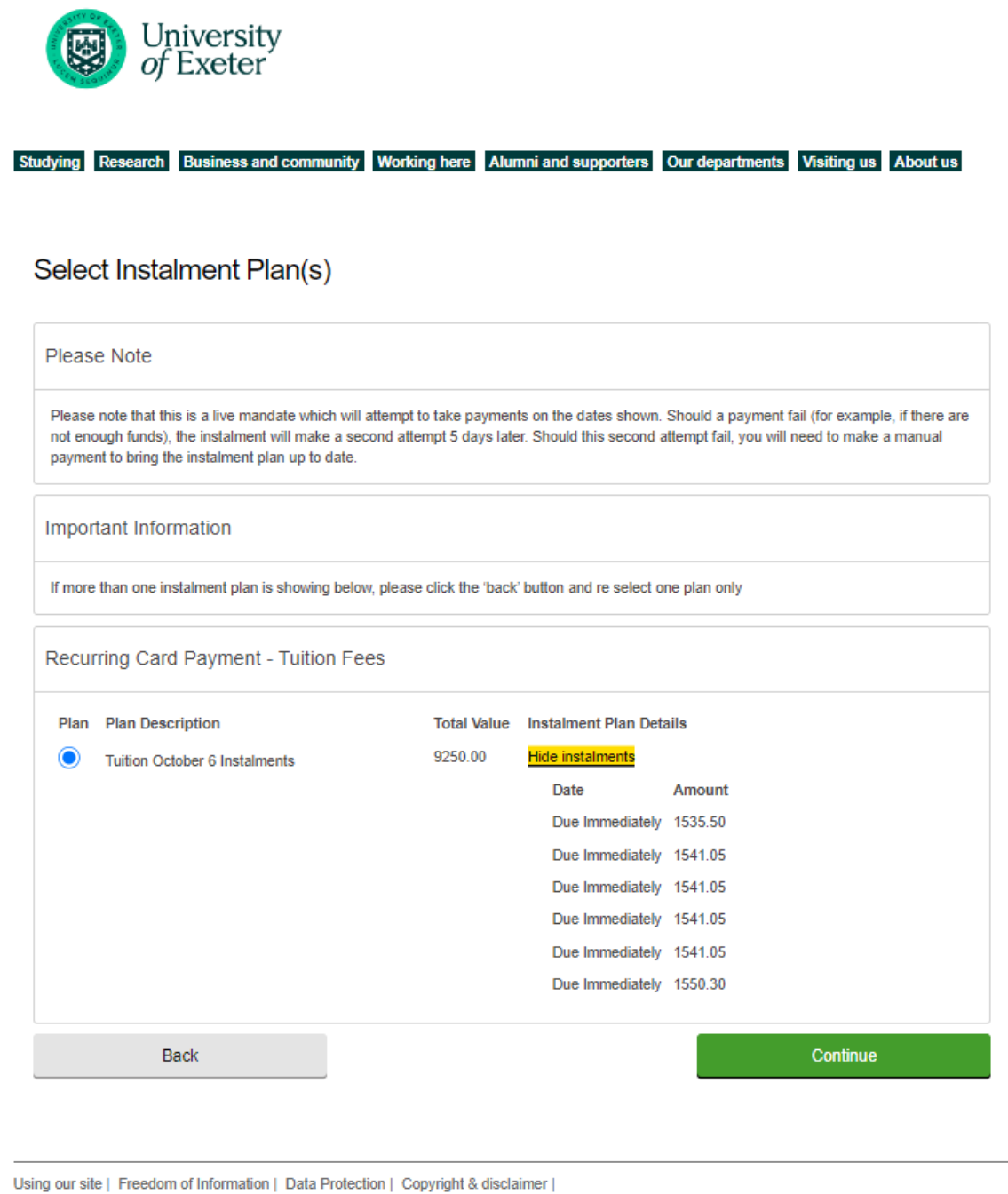

- 
- 5. Payment summary will be displayed outlining payments taken today and in the future.

Home | Contact us | Staff | Students | MyExeter | Site map |

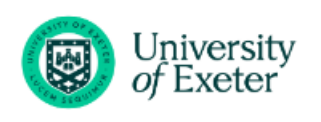

Studying Research Business and community Working here Alumni and supporters Our departments Visiting us About us

## **Payment Summary**

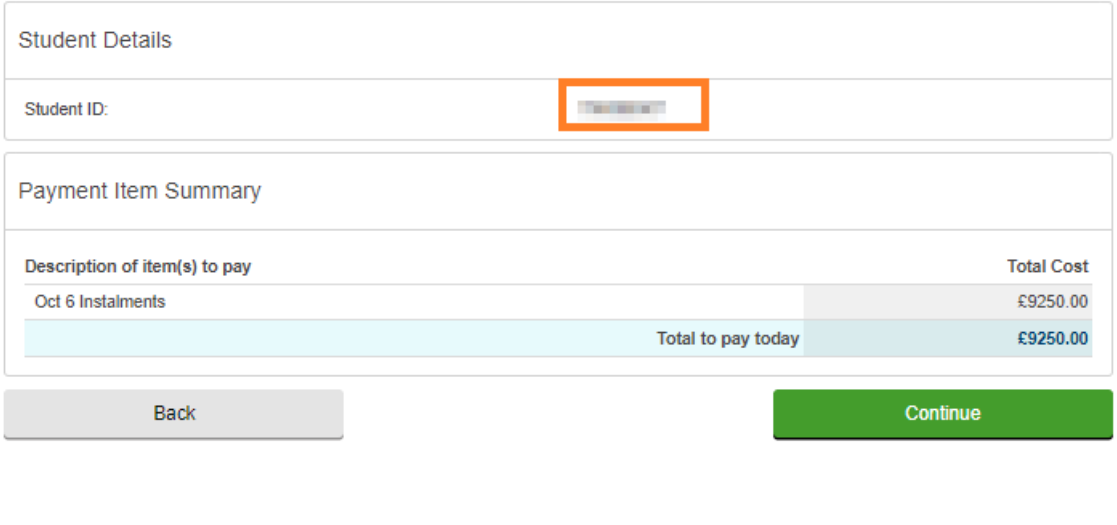

Using our site | Freedom of Information | Data Protection | Copyright & disclaimer |

6. You will be asked to enter payer details and card details to complete the automated payment plan:

Home | Contact us | Staff | Students | MyExeter | Site map |

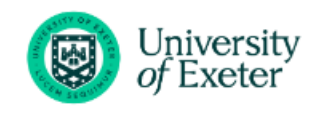

Studying Research Business and community Working here Alumni and supporters Our departments Visiting us About us

## **Enter Payer Details**

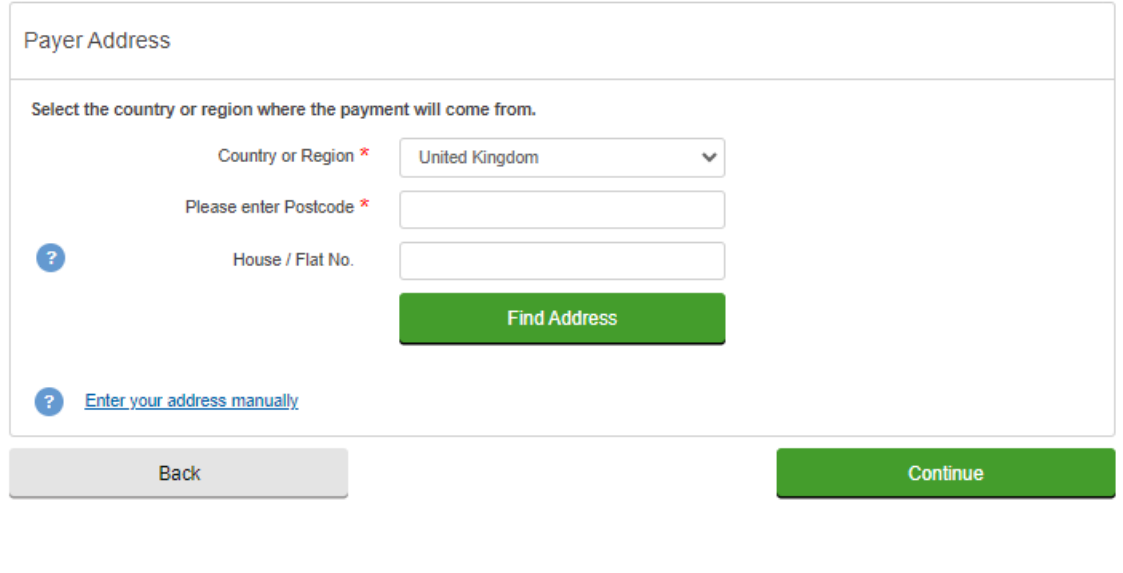

Using our site | Freedom of Information | Data Protection | Copyright & disclaimer |

- 7. Your automated payment plan will be reviewed by a member of staff in Accounts Receivable Team and you will receive confirmation email (sent to the email used by the payer) shortly afterwards.
- 8. If you wish to update card details after the plan is set up, please visit [here.](https://www.epay.ex.ac.uk/customer-card-update)